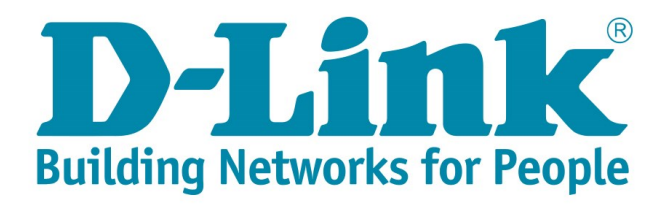

## **DSL-G2562DG Vumatel Fibre Manual Setup with PPPoE details**

- 1) Make sure your router is connected as per the Quick Installation Guide (QIG) for Fibre service.
- 2) Type in the IP address bar 10.0.0.2 into your web-browser (IE, Chrome, Firefox etc) Click on [Cancel] to cancel the setup wizard

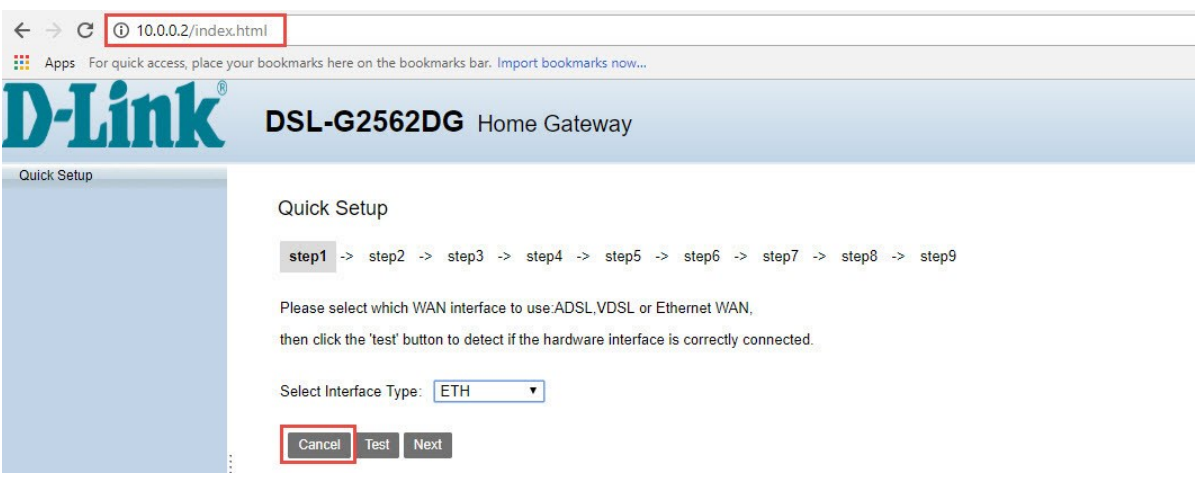

3) Click on [Basic Setup] in the menu on the left Click on [WAN Service] Edit the PPPoE\_WAN\_ETH profile

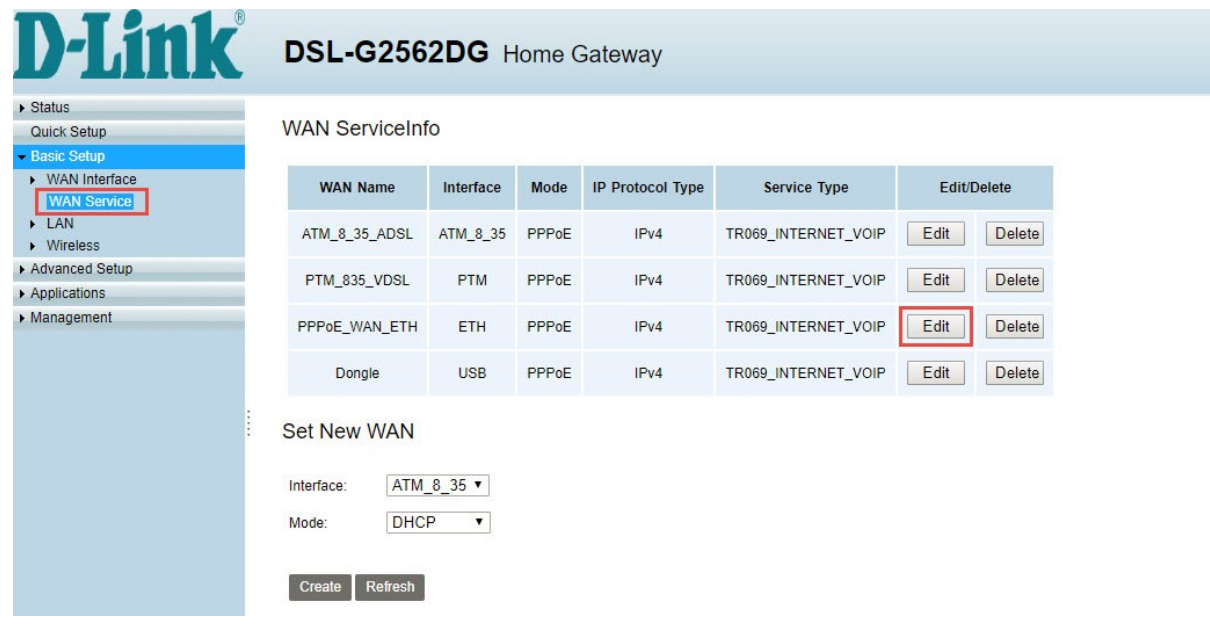

4) Fill in the details as below

**Note:** Your PPPoE details should have been sent to you via SMS and should end with @telkomsa.net If you do not have these details please contact Telkom support to retrieve your account details. Click on [Apply] to proceed

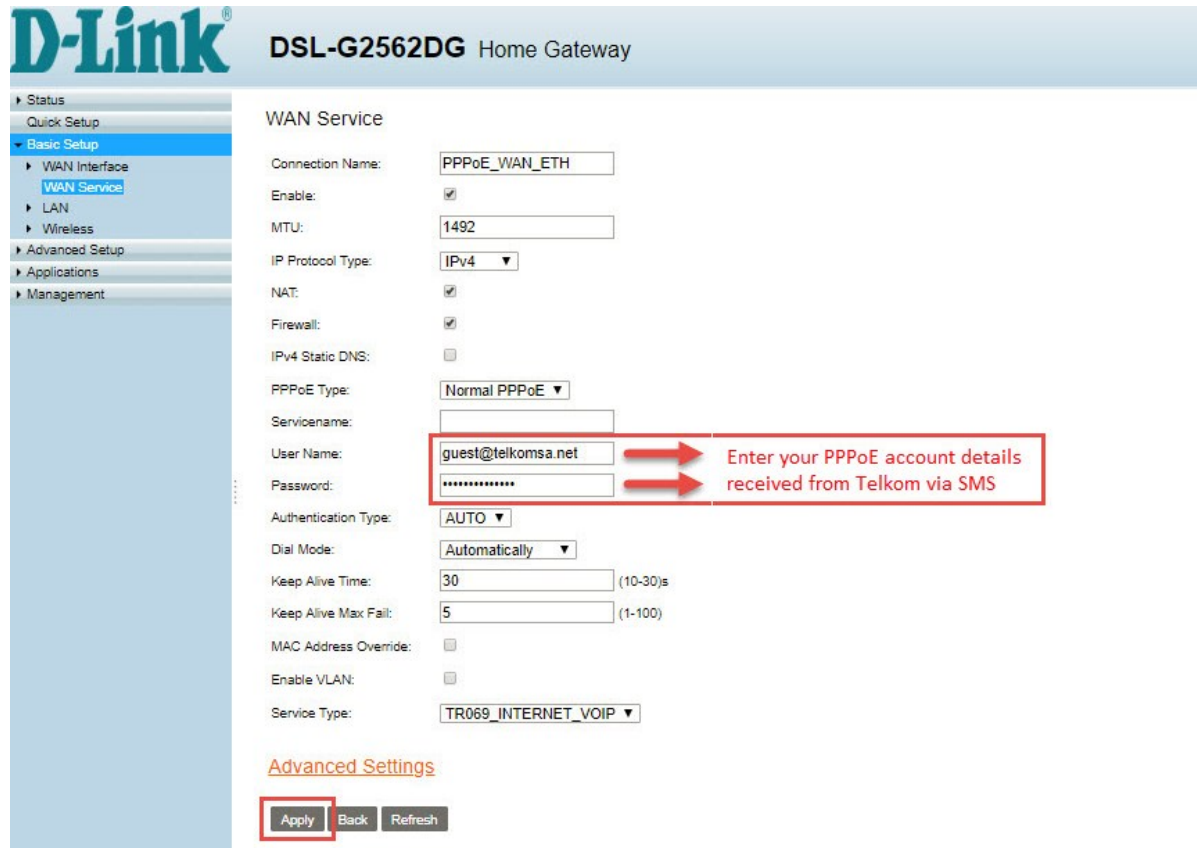

- 5) To check that everything is setup correctly Click on [Status] in the menu on the left. Click on [WAN] & select [Network] Check under [Status] for the PPPoE connection. It should say "Connected"
	- **Note:** If the status says disconnected, please check that the PPPoE details you entered is correct or contact Telkom Support for a password reset.

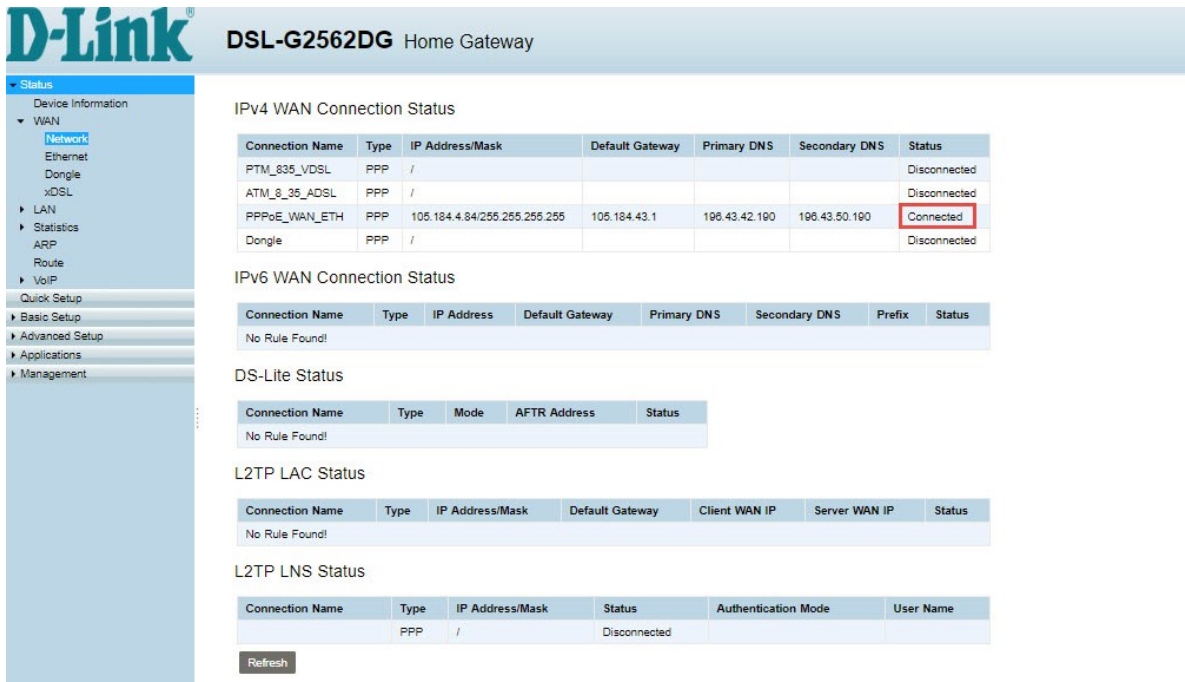

6) For security purposes, it is strongly advised that you change our default modem login password during the first setup.

To change the router login details click on [Management] in the menu In the drop down list click on [Account Management] and then click on [Passwords] Default Old Password: admin Fill in a new password for logging into your router Click on [Apply] to save

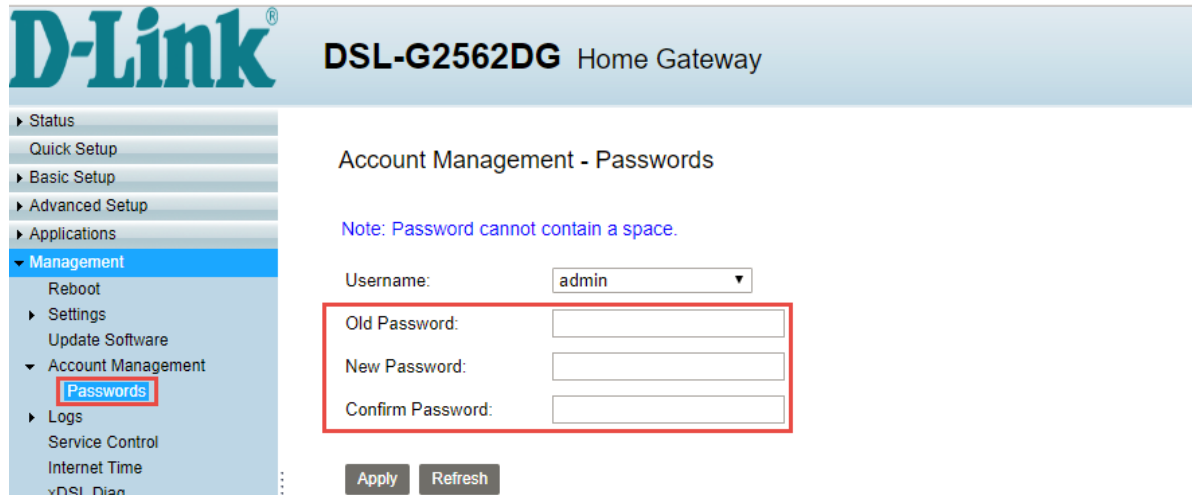

7) D-Link modem comes set with unique default WIFI password on both the 2.4 & 5GHz band for security purposes. The default password can be located on the back of the router.

To change the default password for both bands (minimum of 8 characters) clicking on [Basic Setup] in the menu In the drop down list click on [Wireless] and then click on [Security Setting] Choose [SSID1] to set a unique password (WPA Preshared key) for the 2.4GHz band Choose [SSID5] to set a unique password for the 5GHz band Click on [Apply] to safe

**Note:** Write down the passwords somewhere safe as you will need them to connect to your Wi-Fi

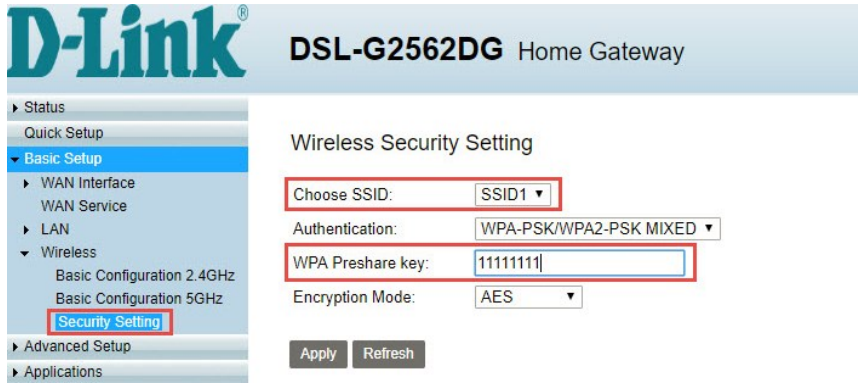

8) To change the name of the 2.4GHz band click on [Basic Setup] in the menu In the drop down list click on [Wireless] and then click on [Basic Configuration 2.4GhHz] Select [SSID1] next to Choose SSID Type a name for the 2.4GHz band in the field next to [SSID] Click [Apply] to save

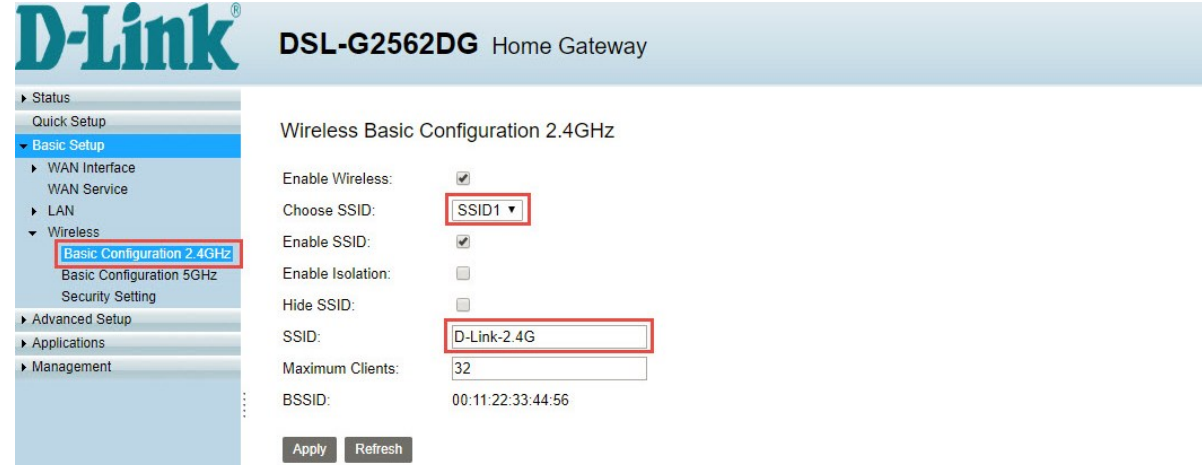

9) To change the name of the 5GHz band click on [Basic Configuration 5GhHz] Select [SSID5] next to Choose SSID Type a name for the 5GHz band in the field next to [SSID] Click [Apply] to save

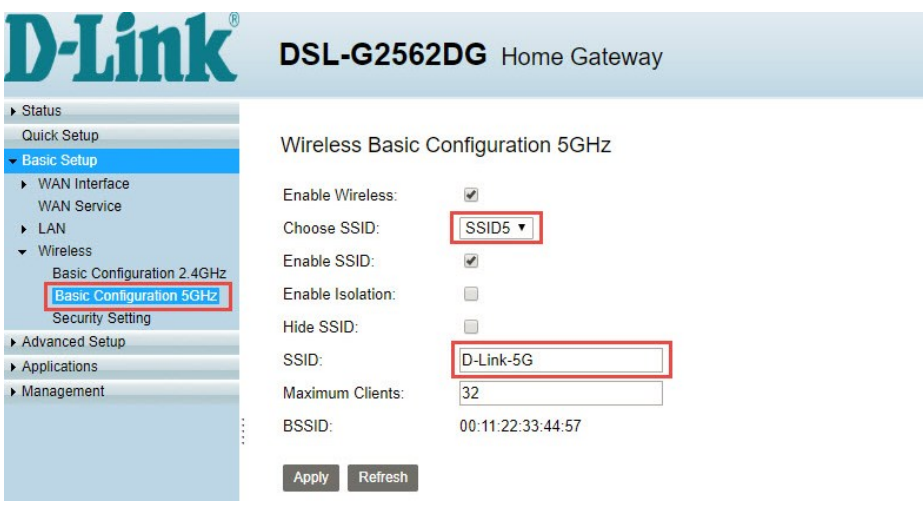